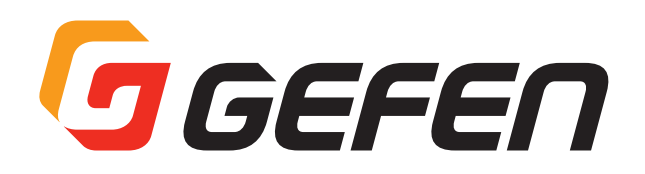

# **4K UHD 600MHz 1:2 Scaler**

**4K UHD 対応 1:2 分配機 / スケーラー 型番:EXT-UHD600A-12-DS 取扱説明書**

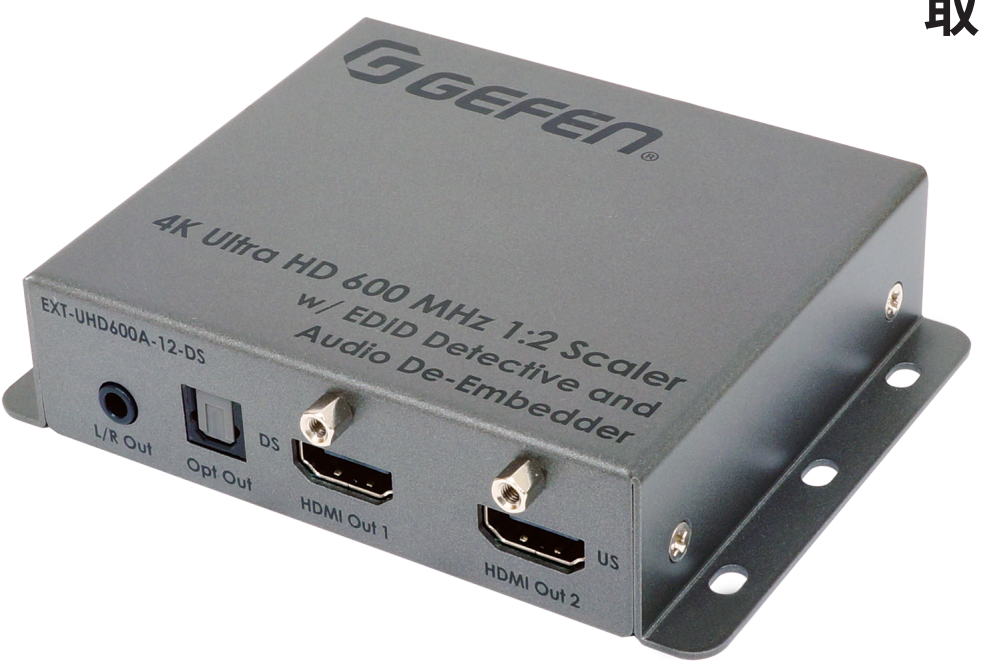

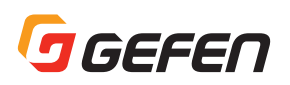

# **■安全上の注意**

この度は Gefen 製品をお買いあげいただき、ありがとうございます。機器のセッティングを行う前に、この取扱説明書を十分にお読みくださ い。この説明書には取り扱い上の注意や、購入された製品を最適にお使いいただくための手順が記載されています。長くご愛用いただくため、 製品のパッケージと取扱説明書を保存してください。

●注意事項は危険や損害の大きさと切迫の程度を明示するために、誤った扱いをすると生じることが想定される内容を次の定義のように「警告」 「注意」の二つに区分しています。

●本機を使用中に本体が熱くなりますが、異常ではありません。以下の事項に注意して設置、運用を行ってください。

- ・本機の周りに放熱を妨げる物を置かないでください。
- ・本機に長時間、物が触れないようにしてください。
- ・本機に長時間、手や皮膚が触れないようにしてください。

**警告** この表示内容を無視して誤った取り扱いをすると、死亡または重傷を負う可能性が想定される内容です。

- ・ 必ず付属の電源アダプター、電源ケーブルを使用してください。これ以外の物を使用すると火災の原因となり大変危険です。また、 付属の電源アダプター、電源ケーブルを他の製品で使用しないでください。
- ・ AC100V、50Hz/60Hz の電源で使用してください。異なる電源で使用すると火災や感電の原因となります。
- ・ 分解や改造は行わないでください。分解や改造は保証期間内でも保証の対象外となるばかりでなく、火災や感電の原因となり危険です。
- ・ 雷が鳴り出したら、金属部分や電源プラグには触れないでください。感電する恐れがあります。
- ・ 煙が出る、異臭がする、水や異物が入った、本体や電源ケーブル・プラグが破損した等の異常があるときは、ただちに電源を切って 電源プラグをコンセントから抜き、修理を依頼してください。異常状態のまま使用すると、火災や感電の原因となります。

**△ 全意** この表示内容を無視して誤った取り扱いをすると、傷害を負う可能性または物的損害が発生する可能性が想定され る内容です。

・ 万一、落としたり破損が生じた場合は、そのまま使用せずに修理を依頼してください。そのまま使用すると、火災の原因となることがあります。

- ・ 以下のような場所には設置しないでください。 直射日光の当たる場所 / 極度の低温または高温の場所 / 湿気の多い場所 / ほこりの多い場所 / 振動の多い場所 / 風通しの悪い場所
- ・ 配線は電源を切ってから行ってください。電源を入れたまま配線すると、感電する恐れがあります。また、誤配線によるショート等 は火災の原因となります。
- ・ ご使用にならないときは、安全のため必ず電源プラグをコンセントから抜いてください。火災の原因となることがあります。
- ・ 廃棄は専門業者に依頼してください。燃やすと化学物質などで健康を損ねたり火災などの原因となります。

# **■使用上の注意**

- ・ 600MHz HDMI 信号伝送において、ケーブルの品質は重要です。付属の Gefen HDMI ケーブルはフル帯域 HDMI2.0 信号に対応し、18 Gbps 伝送を実現します。
- ・ 本機は EDID セレクタが「0」に設定した状態で出荷されています(4K 600MHz 映像、2 チャンネル音声をサポート)。EDID セレクタで EDID を変更する前に、必ず取扱説明を熟読して下さい。表示機器がマルチチャンネルをサポートする場合に「External/Custom」EDID モー ドを選択すると、アナログ L/R 音声出力から一瞬ノイズが聞こえることがあります。これを回避するには、ソース機器のマルチチャンネル 音声を無効にするか、もしくは 2 チャンネル音声のみをサポートする内蔵 EDID を選択してください。
- ・ アップスケール機能を正しく動作するには、入力する1080p映像を必ず8 bit colorにしてください。10と12 bit colorの信号をパススルー することも可能です(アップスケーラを無効にする)。
- · 本機は Gefen Syner-G™ ソフトウェアと連動するように設計されており Gefen Syner-G™ 経由で本機を簡単に操作、EDID マネージメン ト、ファームウェアアップデートができます。
- ・ 本取扱説明書に記載されている技術情報は予告なしで変更する場合がありますのでご了承ください。

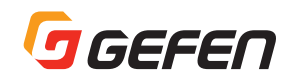

# ■製品の特長

- • 18.2 Gbps 帯域、600MHz TMDS クロックをサポート
- • 4K 600MHz ソースを 4K 600MHz と 1080p 表示機器に送出
- 解像度:最大 4K Cinema-DCI (4096 × 2160@60Hz、4:4:4)、4K Ultra HD (3860 × 2160@60Hz、4:4:4) HDR 対応、1080p フル HD(60Hz)、WUXGA(1920 × 1200 to 60 Hz)をサポート
- • サポートする HDMI 機能:
	- • HDMI 2.0(フル帯域 18.2 Gbps/600 MHz)
	- HDR (High Dynamic Range) 10 bit color、4K@60Hz (4:2:0) と 4K@24Hz (4:4:4) 12-bit Deep Color (1080p) に対応
	- Dolby Vision™ 12 bit color at 4K@60Hz (4:2:0) and 4K@24Hz (4:4:4)
	- $\cdot$  HDCP 2.2 and 1.4
	- 12 bit Deep Color (1080p)
	- 非圧縮 LPCM デジタル音声 (最大 7.1 チャンネル) パススルー
	- • Dolby Atmos®、Dolby® TrueHD、DTS:X™、DTS-HD Master Audio™ を含む 7.1 チャンネル HBR(High Bit Rate)デジタル音声をパススルー
	- • 3DTV パススルー
	- • CEC パススルー(HDMI Out1 のみ)
	- • Lip Sync パススルー
- • DVI ソース機器や DVI 表示機器もサポート

• 最大 1080p フル HD と WUXGA(1920x1200)に対応(別売の DVI-HDMI 変換ケーブルまたはアダプターを使用)

- • 4K@600MHz EDID 保持機能を内蔵
- • HDMI 信号から 2 チャンネルアナログ、2 チャンネル PCM、最大 5.1 チャンネルビットストリーム音声を抽出する音声ディエンベデッダ を内蔵
- • Gefen Syner-G™ アプリケーション経由でファームウェアを更新可能
- • ロック式電源を採用
- • 表面装着で取付け可能
- • コンパクトな筐体設計

# ■梱包内容の確認

万が一足りないものがありましたら、購入された販売店までご連絡ください。

- ・ 本体× 1
- ・ HDMI ケーブル(M-M、1.8m、MonoLOK)× 1
- ・ 電源アダプター(EXT-PS526AIP-LP-6)× 1

# ■目次

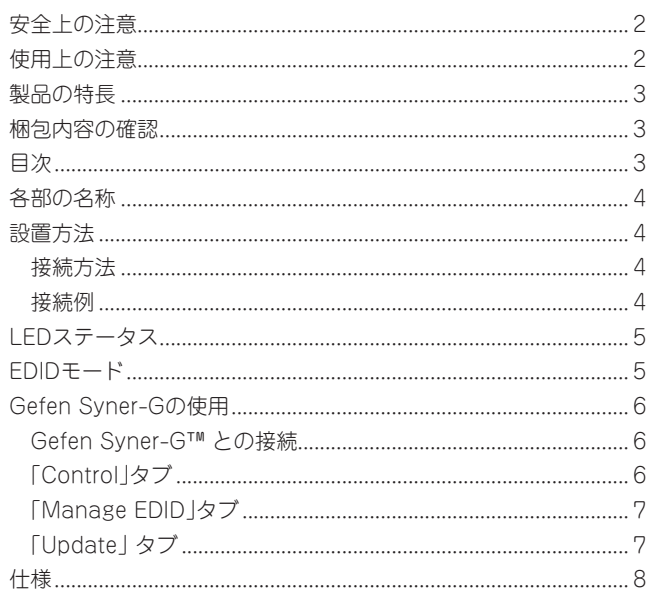

# GEFEN

# ■各部の名称

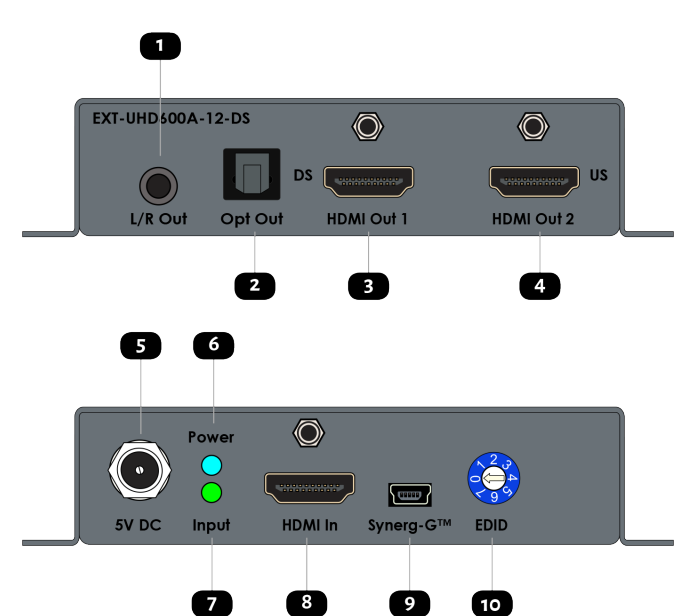

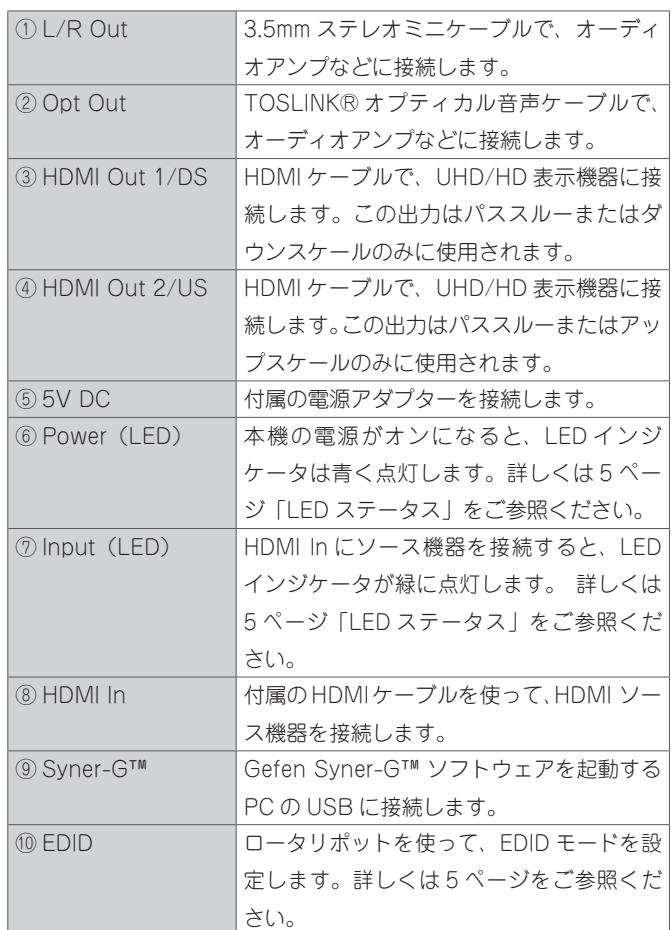

# ■設置方法

# ●接続方法

## ▼映像

- 1. 付属の HDMI ケーブルを使用して HDMI In と HD ソース機器を 接続します。
- 2. HDMI ケーブルを使用して(4K 600 MHz 信号の場合は 3m 以下 のケーブルをご使用ください)、HDMI Out 1、HDMI Out 2 をそ れぞれ表示機器と接続します。1080p フル HD 表示機器の場合は HDMI Out 1 に接続し、出力のダウンスケール機能がアクティブ になっていることをご確認下さい。

## ▼音声(音声ディエンベデッドはオプション)

表示機器がマルチチャンネルをサポートする場合、「External/ Custom」EDID モードを選択する際に、アナログ L/R 音声出力か  $\sqrt{N}$ ら一瞬ノイズが聞こえることがあります。これを回避するには、ソー ス機器のマルチチャンネル音声を無効にするか、もしくは 2 チャン ネル音声のみをサポートする内蔵 EDID を選択してください。

## 3. デジタル音声:

 TOSLINK® オプティカル音声ケーブルを使用して Opt Out と オーディオアンプなどを接続します。このポートはマルチチャン ネル音声ディエンベデッド機能をサポートします。なお、Dolby Atmos®、Dolby® TrueHD、DTS:X™、DTS-HD Master Audio™などの HD 音声 (ロスレス) フォーマットはサポートさ れません。

## 4. アナログ 音声:

 3.5mm ステレオミニケーブルを使用して、L/R Out とオーディ オアンプを接続します。2 チャンネル音声のみをサポートします。

## ▼ 電源

5. 5V DC に付属の電源アダプターを接続します。

6. 電源アダプターの AC プラグをコンセントに接続します。

## ●接続例

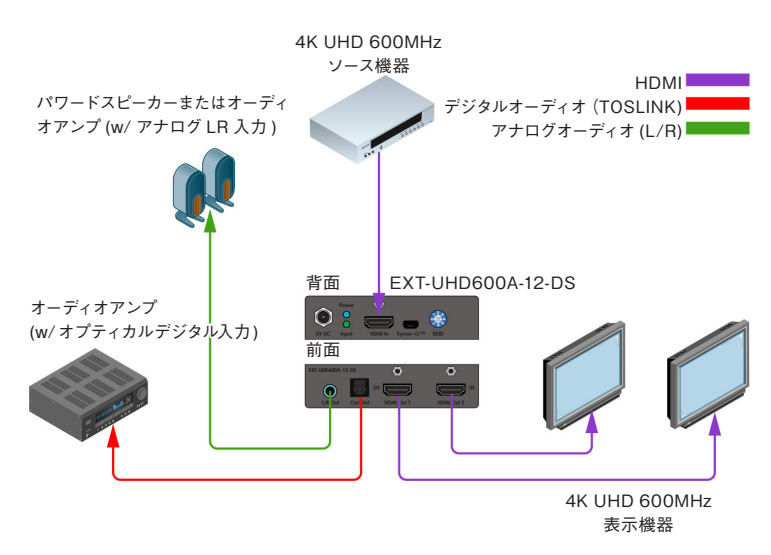

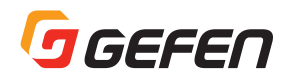

# ■ LED ステータス

電源 LED とリンク LED は本機の基本情報を表示します。

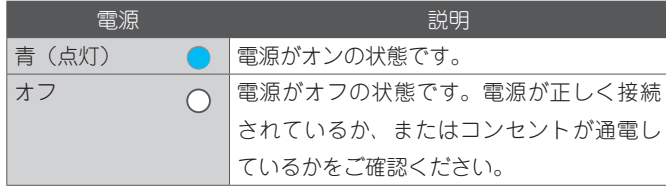

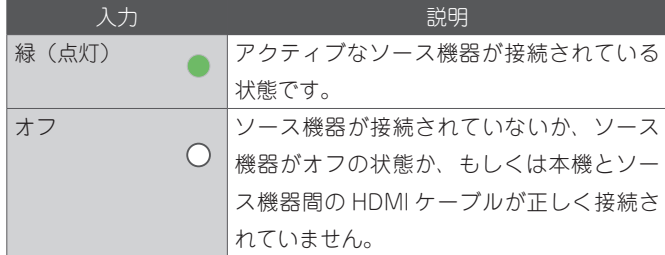

# ■ EDID モード

EXT-UHD600A-12-DS は複数の EDID が内蔵されています。「EDID」 ロータリスイッチを時計回りまたは反時計回りで動かし、EDID を選 択します。各 EDID について、下記一覧表をご参照ください。なお、 デフォルトポジションは「0」です。

1080p信号が8 bit colorの場合のみ4Kアップスケールが動作します。 ダウンスケールは 4K EDID モードのみに有効です。

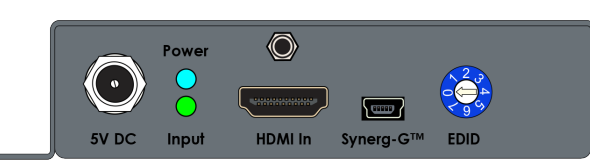

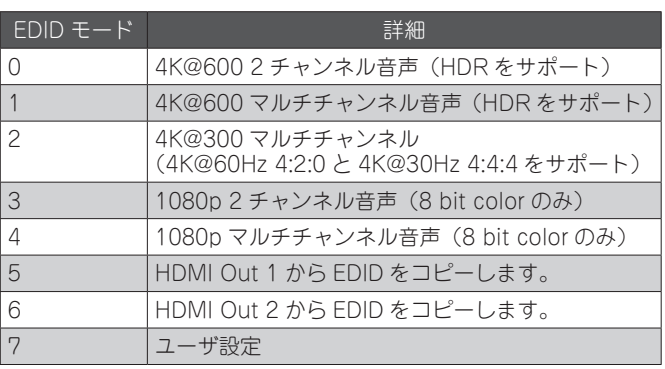

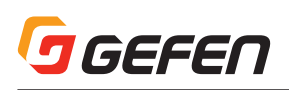

# ■ Gefen Syner-G™ の使用

Gefen Syner-G™ 経由で EXT-UHD600A-12-DS を簡単に設定でき ます。下記では、設定可能な機能について説明します。

#### ● Gefen Svner-G™ との接続

- 1. Windows PC に Gefen Syner-G™ をダウンロードし、インス トールします。Gefen Syner-G™ ソフトウェアは Gefen ホー ムページからダウンロードできます(http://www.gefen.com/ technology/gefen-syner-g-software)。
- 2. USB A ~ mini B ケーブルを使って、EXT-UHD600A-12-DS の Syner-G™ 端子に Gefen Syner-G™ ソフトウェアを起動してい る PC を接続します。
- 3. Gefen Syner-G™ ソフトウェアを起動します。
- 4. 「Select Product」ドロップダウンリストから「EXT-UHD600A-12-DS」を選択します。

## ●「Control」タブ

1. Gefen Syner-G™ ソフトウェアの「Controls」タブをクリック します。

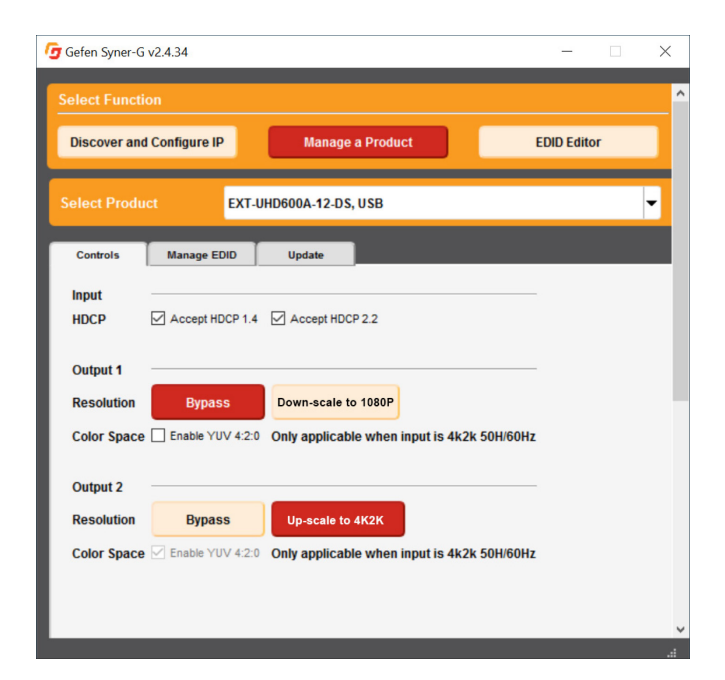

#### HDCP(入力)

#### • Accept HDCP 1.4

 チェックボックスをチェックすると、HDCP 1.4 コンテンツを許 可します。チェックを外すと、HDCP 1.4 コンテンツをブロック します。

#### • Accept HDCP 2.2

 チェックボックスをチェックすると、HDCP 2.2 コンテンツを許 可します。チェックを外すと、HDCP 2.2 コンテンツをブロック します。

2 つのチェックボックスを同時に有効または無効にすることが可能 です。「Accept HDCP 1.4」と「Accept 2.2 are checked」を両 方チェックすると、両バージョンの HDCP に対応します。両方の チェックを外すと、全ての HDCP コンテンツをブロックします。

#### Resolution (出力 1)

#### • Bypass

ボタンをクリックすると、フル帯域 4K60 4:4:4(HDR)信号をパス スルーします。このオプションが有効になると、ボタンは赤く表示さ れます。

#### • Down-scale to 1080P

ボタンをクリックすると、4K 解像度の信号を受け、1080p 4:4:4 に ダウンスケールします。このオプションが有効になると、ボタンは赤 く表示されます。

#### • Color Space

「Enable YUV 4:2:0」チェックボックスをクリックすると、「Bypass」 モードにおける 4K 60/50 解像度の信号のみ作動します。ダウンス ケールは該当しません。「Enable YUV 4:2:0」のチェックを外すと、 4:2:0 信号を出力しません。なお、これはデフォルト設定です。カラー サンプリングはパススルーされます。

#### Resolution (出力 2)

#### • Bypass

ボタンをクリックすると、フル帯域 4K@60 4:4:4(HDR)信号をパ ススルーします。このオプションが有効になると、ボタンは赤く表示 されます。

#### • Up-scale to 4K2K

ボタンをクリックすると、1080p 解像度の信号を受け、コンテンツ を 4K 4:4:4 にアップスケールします。このオプションが有効になる と、ボタンは赤く表示されます。

#### • Color Space

「Enable YUV 4:2:0」チェックボックスをクリックすると、「Bypass」 または「Up-scale」モードにおける信号を強制的に 4:2:0 にスケー リングします。ソース機器が 4K@60Hz 4:4:4、そして表示機器が 4K@60Hz 4:2:0 のみ対応する場合にこのオプションを有効にしま す。「Enable YUV 4:2:0」のチェックを外すと、4:2:0 信号を出力し ません。カラーサンプリングはパススルーされます。

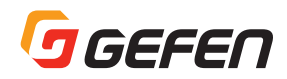

## ● 「Manage EDID」 タブ

1. Gefen Syner-G™ ソフトウェアの「Manage EDID」タブをクリッ クします。

#### ●「Update」 タブ

1. Gefen Syner-G™ ソフトウェアの「Update」タブをクリックし ます。

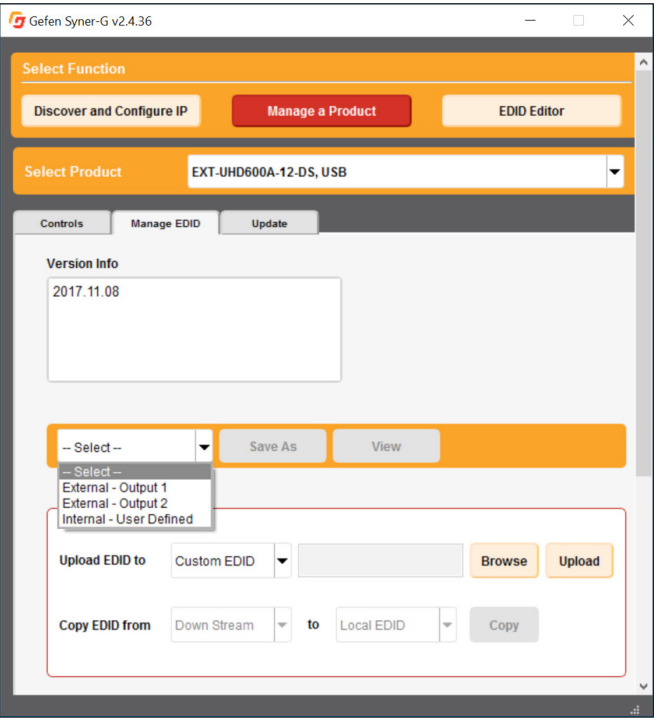

## External - Output 1

 HDMI Out 1 に接続されているデバイスの EDID を読み込みます。

#### External - Output 2

 HDMI Out 2 に接続されているデバイスの EDID を読み込みます。

## Internal - User Defined

 EDID ロータリスイッチで指定したユーザ指定の EDID を読み込み ます。

### Save As

 ドロップダウンリストに選択された EDID を bin ファイルとして 保存します。

#### View

 「EDID Editor」内で選択された EDID を開きます。必要に応じて、 EDID を編集できます。

#### Browse

 ボタンをクリックして、アップロードする EDID を選択します。 なお、EDID は必ず bin ファイルフォーマットを選択してください。

#### Upload

 ボタンをクリックして、選択された EDID をアップロードします。 EDID のアップロード前に、必ず EDID ロータリスイッチのポジ ションを「7」に設定してください。

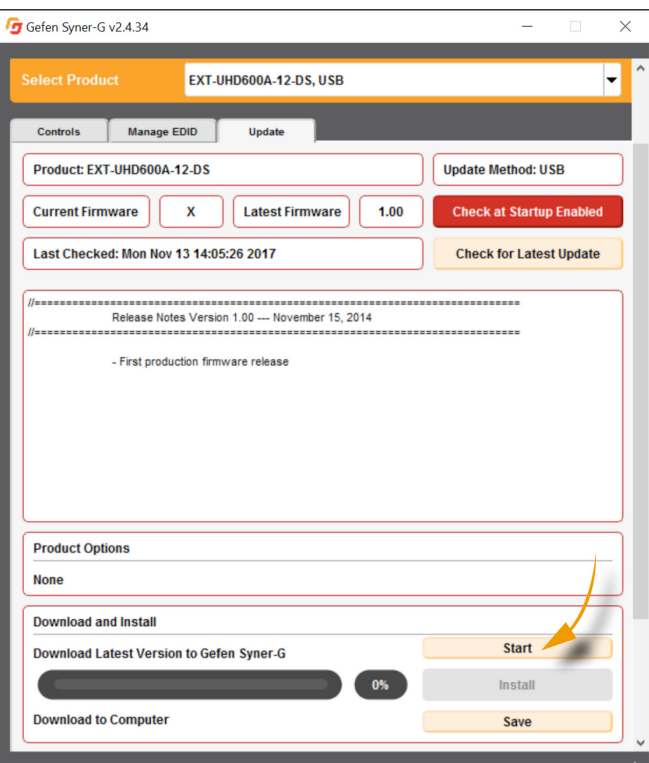

- 2. 画面の下部までスクロールします。
- 3. 「Start」ボタンをクリックすると、Gefen ホームページからファー ムウェアをダウンロードします。

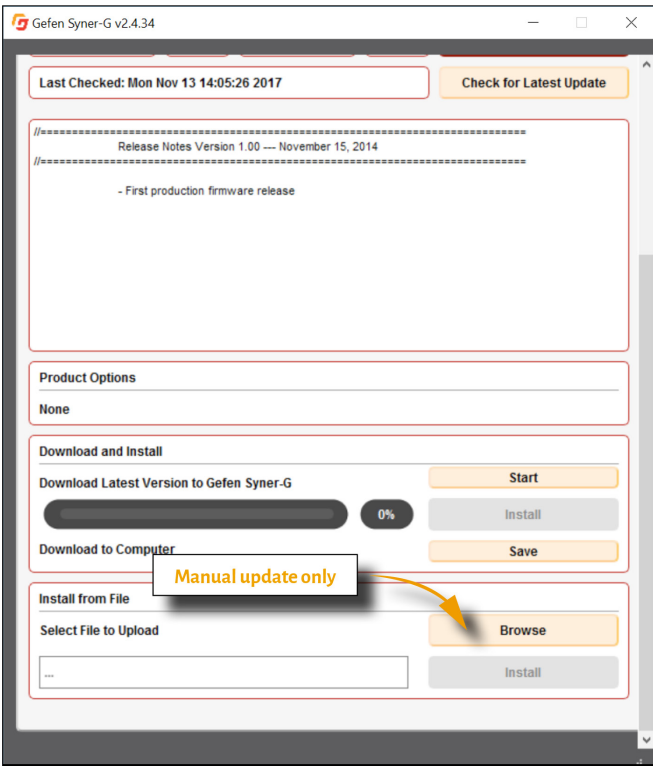

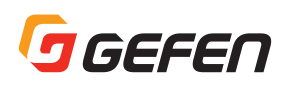

- 4. [Install] ボタンをクリックして、アップロードを開始します。な お、ファームウェアがダウンロード済みの時のみ「Install」ボタ ンが有効になります。
- 5. ファームウェアのアップデートが完了すると、「Save」ボタンを クリックして、ファームウェアをローカルに保存することが可能 です。

 手動でアップデートする場合、「Install from File」の「Browse」 ボタンをクリックします。さらに「Install」ボタン をクリックす ると、アップデートが開始します。

# ■仕様

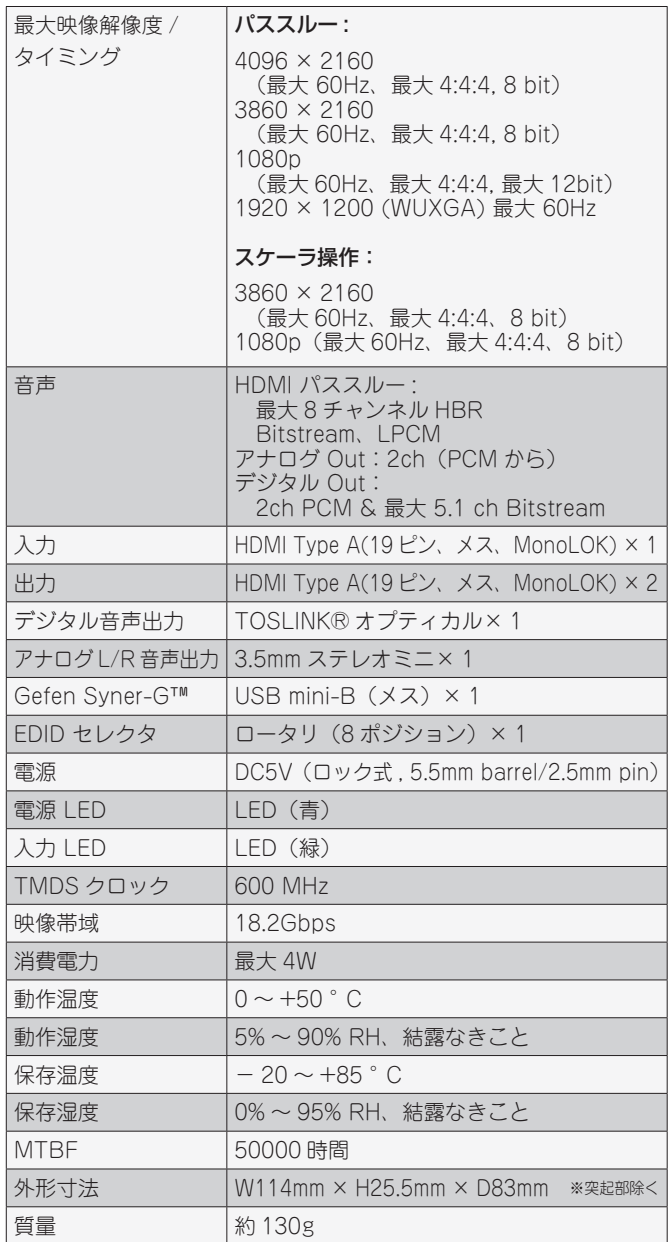

●商品写真やイラストは、実際の商品と一部異なる場合があります。

●掲載内容は発行時のもので、予告なく変更されることがあります。変更により発生したいかなる損害に対しても、弊社は責任を負いかねます。

●記載されている商品名、会社名等は各社の登録商標、または商標です。

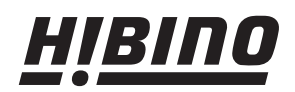

ヒビノインターサウンド株式会社 〒108-0075 東京都港区港南3-5-12 TEL: 03-5783-3880 FAX: 03-5783-3881 E-mail: info@hibino-intersound.co.jp http://www.hibino-intersound.co.jp/